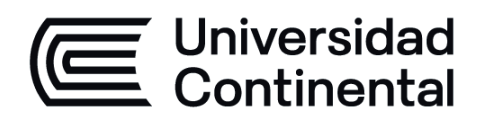

# **GEOTELEMÁTICA**

## Guía de Trabajo

ucontinental.edu.pe

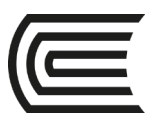

### **VISIÓN**

<span id="page-1-0"></span>Ser la mejor organización de educación superior posible para unir personas e ideas que buscan hacer realidad sueños y aspiraciones de prosperidad en un entorno incierto

### **MISIÓN**

<span id="page-1-1"></span>Somos una organización de educación superior que conecta personas e ideas para impulsar la innovación y el bienestar integral a través de una cultura de pensamiento y acción emprendedora.

**Universidad Continental** Material publicado con fines de estudio Código: ASUC01317

### **Presentación**

<span id="page-2-0"></span>En el curso de Geotelemática, es imprescindible la aplicación de conocimientos teóricos en el desarrollo de las prácticas con el software QGis. Por esta razón, es muy importante contar con una Guía de Trabajo para el alumno, con la cual mediante la elaboración de mapas proponga alternativas de solución a problemas ambientales, donde el análisis de la información geográfica es fundamental.

Geotelemática es una asignatura de especialidad y desarrolla en un nivel inicial la competencia transversal Ingeniero y Sociedad, y a un nivel logrado la competencia Uso de Herramientas Modernas. Su relevancia reside en desarrollar en el estudiante la capacidad de analizar datos geográficos para la resolución de problemas ambientales.

Al finalizar la asignatura, el estudiante será capaz de analizar el entorno geográfico, utilizando bases de datos geográficos para generar nueva información con el soporte de los sistemas de información geográfica y la geotelemática. Los contenidos de las cuatro unidades Unidad I: introducción a la geodesia y cartografía, Unidad II: datos geográficos, Unidad III: sistemas de información geográfica y Unidad IV: geotelemática; permitirán al alumno reconocer la importancia de la información geográfica y el uso de softwares como QGis en la propuesta de soluciones a problemas ambientales en la gestión de territorio.

*La autora*

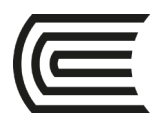

## Índice

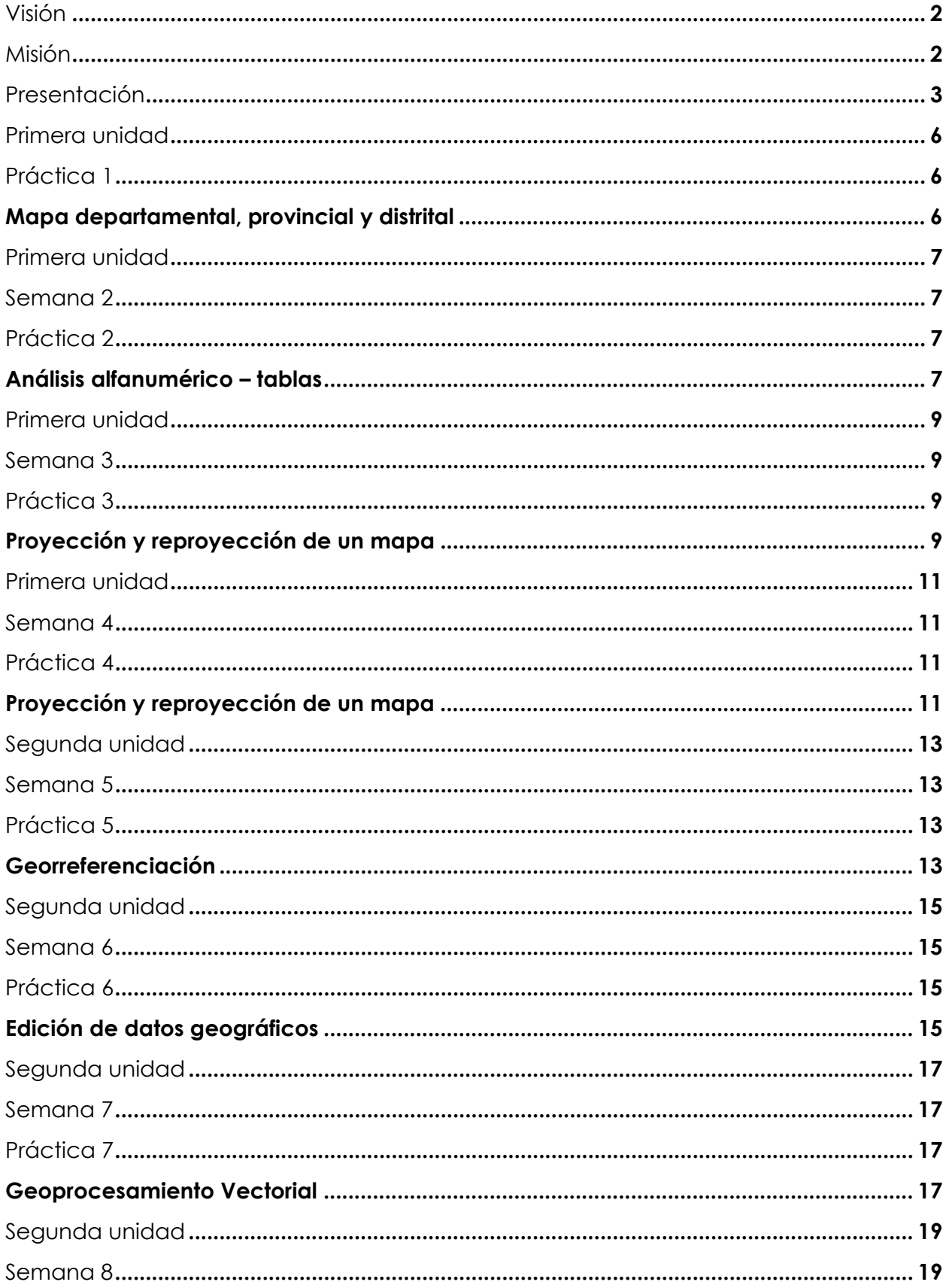

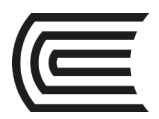

#### **Gestión Curricular** Asignatura: Geotelemática

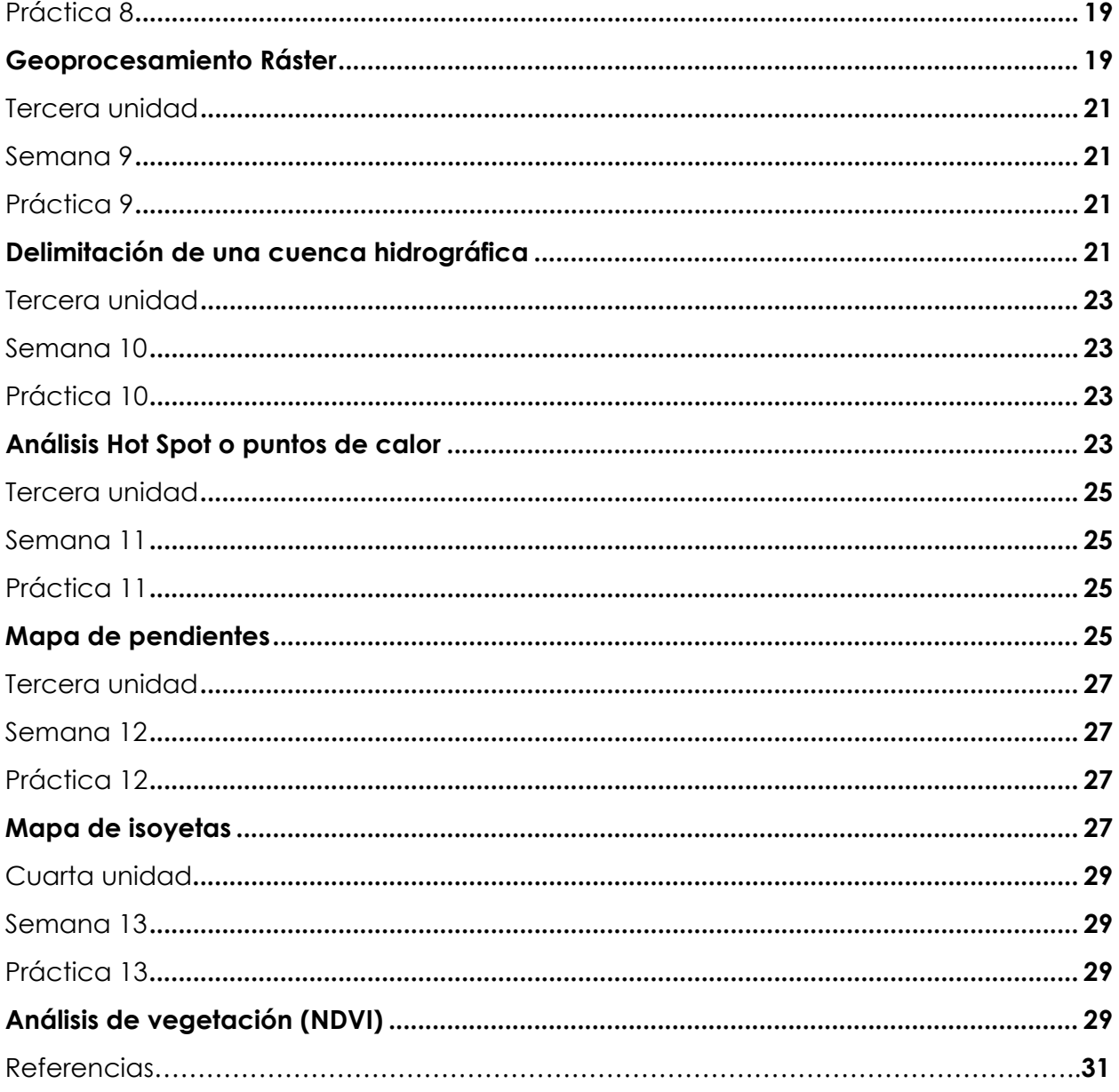

<span id="page-5-0"></span>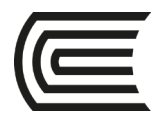

### **Primera unidad**

### **Semana 1**

### **Práctica 1**

### **Mapa departamental, provincial y distrital**

<span id="page-5-2"></span><span id="page-5-1"></span>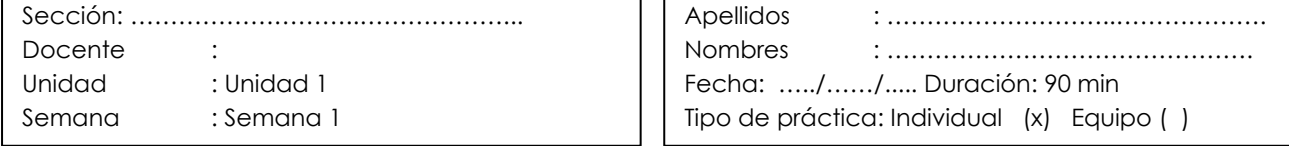

**Instrucciones**: lea y revise detenidamente las diapositivas de la práctica y elabore el mapa de acuerdo al contenido.

**I. Propósito:** el estudiante será capaz de familiarizarse con las principales herramientas de la interfaz de QGis.

#### **II. Descripción de la actividad a realizar**

 Se explicará y enseñará cómo elaborar un mapa de ubicación general, para destacar un departamento, provincia y distrito del Perú. Una vez finalizada la práctica el estudiante presentará el Mapa 1.

#### **III. Procedimientos**

- 1. Descargar los *shapefiles* de la semana 1 del aula virtual
- 2. Crear una carpeta con el nombre de la práctica
- 3. Activar el panel de Capas y el panel Navegador
- 4. Agregar y examinar la tabla de atributos de las capas departamentos. Shp, provincias. Shp y distritos. Shp
- 5. Aplicar propiedades de la capa en simbología para editar los colores de relleno y borde.
- 6. Agregar etiquetas sencillas a las capas seleccionadas.
- 7. Ingresar a composición de impresión con el título Mapa 1
- 8. Agregar mapa e imágenes representativas del departamento elegido.
- 9. Exportar en PDF el mapa terminado

#### **IV. Resultados**

 Con base en el desarrollo de la práctica el estudiante elaborará y enviará al aula virtual el Mapa 1: mapa departamental, provincial y distrital.

<span id="page-6-0"></span>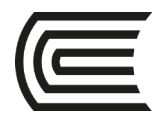

### **Primera unidad**

### **Semana 2**

### <span id="page-6-2"></span>**Práctica 2**

### **Análisis alfanumérico – tablas**

<span id="page-6-3"></span><span id="page-6-1"></span>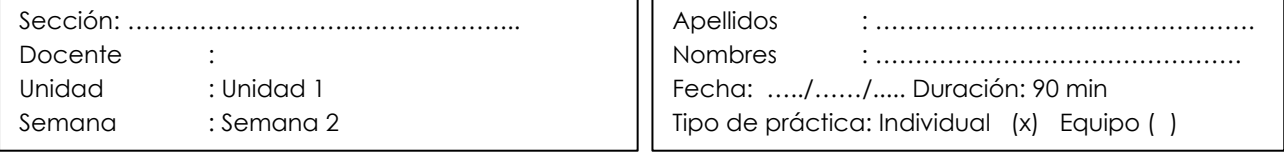

**Instrucciones**: Lea y revise detenidamente las diapositivas de la práctica y elabore el mapa de acuerdo al contenido.

**I. Propósito:** el estudiante será capaz de crear una capa vectorial en QGis y realizar consultas a la tabla de atributos.

#### **II. Descripción de la actividad a realizar**

 Se explicará y enseñará cómo elaborar un mapa de ubicación general, para destacar un departamento, provincia y distrito del Perú. Una vez finalizada la práctica el estudiante presentará el Mapa 2.

- 1. Descargar los *shapefiles* de la semana 2 del aula virtual.
- 2. Crear una carpeta con el nombre de la práctica.
- 3. Crear una capa de archivo *shape* a partir de un departamento seleccionado.
- 4. Seleccionar el sistema de coordenadas: WSG 84/UTM zona 18S.
- 5. Conmutar edición y pegar objetos espaciales.
- 6. Guardar los cambios en la nueva capa.
- 7. Examinar la tabla de atributos de la nueva capa.
- 8. Para agregar etiquetas sencillas a la nueva capa, conmutar el modo de edición, añadir campo, colocar nombre, tipo (texto: cadena), longitud (10), guardar cambios.
- 9. Agregar etiqueta sencilla a la nueva capa.
- 10. Aplicar propiedades de la capa en simbología para editar los colores de relleno y borde.

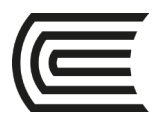

- 11. Elaborar gráficos estadísticos con base en la información de la tabla de atributos.
- 12. Ingresar a composición de impresión con el título Mapa 2
- 13. Agregar cuadrícula, norte e imágenes representativas de la provincia elegida.
- 14. Exportar en PDF mapa terminado.

 Con base en el desarrollo de la práctica el estudiante elaborará y enviará al aula virtual el Mapa 2: análisis alfanumérico y tablas.

<span id="page-8-1"></span><span id="page-8-0"></span>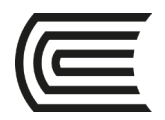

### **Primera unidad**

### **Semana 3**

### <span id="page-8-2"></span>**Práctica 3**

### **Proyección y reproyección de un mapa**

<span id="page-8-3"></span>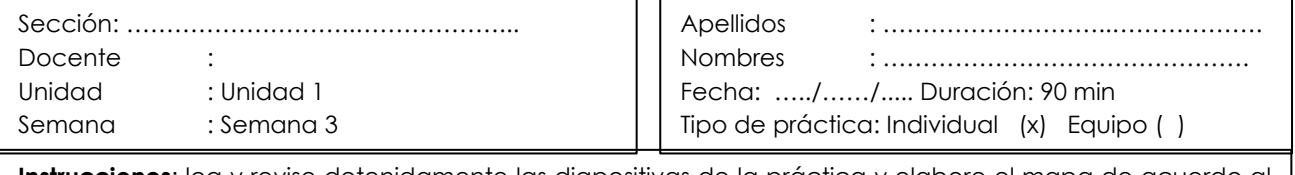

**Instrucciones**: lea y revise detenidamente las diapositivas de la práctica y elabore el mapa de acuerdo al contenido.

**I. Propósito:** el estudiante será capaz de realizar la transformación espacial de un PSAD 56 a WGS 84 y visualizar la variación generada por diferentes transformaciones.

#### **II. Descripción de la actividad a realizar**

 Se explicará y enseñará cómo elaborar un mapa de proyección y reproyección de un mapa, para establecer el sistema de coordenadas de la cuadrícula. Una vez finalizada la práctica el estudiante presentará el Mapa 3.

- 1. Descargar los *shapefiles* de la semana 3 del aula virtual.
- 2. Crear una carpeta con el nombre de la práctica.
- 3. Añadir la capa de trabajo y revisar el sistema de coordenadas de origen.
- 4. Seleccionar la herramienta vectorial, herramientas de gestión de datos y reproyectar capa.
- 5. Seleccionar el sistema de coordenadas: WSG 84/UTM zona 18S y guardar nueva capa.
- 6. Examinar la tabla de atributos de la nueva capa.
- 7. Para agregar etiquetas sencillas a la nueva capa, conmutar el modo de edición, añadir campo, colocar nombre, tipo (texto: cadena), longitud (10), guardar cambios.
- 8. Agregar etiqueta sencilla a la nueva capa.

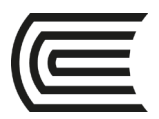

- 9. Aplicar propiedades de la capa en simbología para editar los colores de relleno y borde.
- 10. Ingresar a composición de impresión con el título Mapa 3.
- 11. Agregar cuadrícula, norte y leyenda.
- 12. Agregar 1 mapa con coordenadas geográficas y UTM.
- 13. Exportar en PDF mapa terminado.

 Con base en el desarrollo de la práctica el estudiante elaborará y enviará al aula virtual el Mapa 3: Proyección y reproyección de un mapa.

<span id="page-10-1"></span><span id="page-10-0"></span>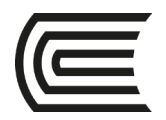

### **Primera unidad**

### **Semana 4**

### <span id="page-10-2"></span>**Práctica 4**

### **Proyección y reproyección de un mapa**

<span id="page-10-3"></span>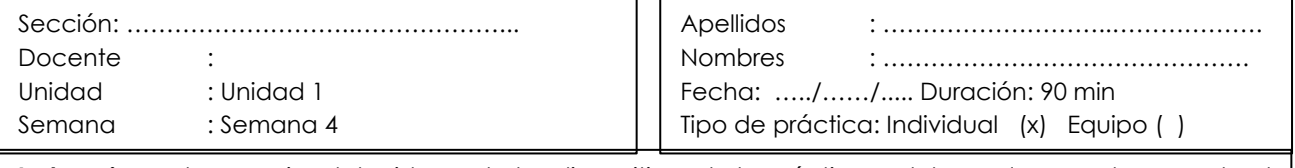

**Instrucciones**: lea y revise detenidamente las diapositivas de la práctica y elabore el mapa de acuerdo al contenido.

**I. Propósito:** el estudiante será capaz de elaborar un mapa con todos los elementos y a diferentes escalas.

#### **II. Descripción de la actividad a realizar**

 Se explicará y enseñará cómo elaborar un mapa de su lugar de nacimiento, para establecer y agregar todos los elementos de un mapa y a diferentes escalas. Una vez finalizada la práctica el estudiante presentará el Mapa 4.

- 14. Descargar los *shapefiles* de la semana 4 del aula virtual.
- 15. Crear una carpeta con el nombre de la práctica.
- 16. Añadir la capa de trabajo y configurar el sistema de coordenadas WSG 84/UTM zona 18S y guardar nueva capa.
- 17. Examinar la tabla de atributos de la nueva capa.
- 18. Para agregar etiquetas sencillas a la nueva capa, conmutar el modo de edición, añadir campo, colocar nombre, tipo (texto: cadena), longitud (10), guardar cambios.
- 19. Agregar etiqueta sencilla a la nueva capa.
- 20. Aplicar propiedades de la capa en simbología para editar los colores de relleno y borde.
- 21. Ingresar a composición de impresión con el título Mapa 4.

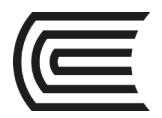

- 22. Agregar cuadrícula, norte, leyenda, escala gráfica, escala numérica y membrete.
- 23. Agregar 1 mapa con del departamento, provincia y distrito donde nació.
- 24. Exportar en PDF mapa terminado.

 Con base en el desarrollo de la práctica el estudiante elaborará y enviará al aula virtual el Mapa 4: mapa de mi lugar de nacimiento.

<span id="page-12-1"></span><span id="page-12-0"></span>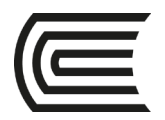

### **Segunda unidad**

### **Semana 5**

### <span id="page-12-2"></span>**Práctica 5**

### **Georreferenciación**

<span id="page-12-3"></span>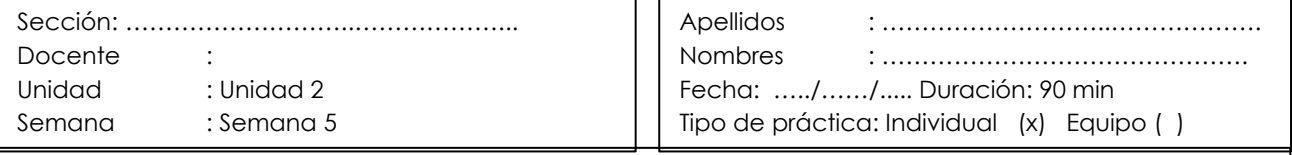

**Instrucciones**: lea y revise detenidamente las diapositivas de la práctica y elabore el mapa de acuerdo al contenido.

**I. Propósito:** el estudiante será capaz de elaborar un mapa a partir de la georreferenciación de una imagen de *Google Earth*.

#### **II. Descripción de la actividad a realizar**

 Se explicará y enseñará cómo elaborar un mapa de la naciente de la cuenca del Mantaro, a partir de una imagen satelital de *Google Earth*. Una vez finalizada la práctica el estudiante presentará el Mapa 5.

- 1. Descargar los *shapefiles* de la semana 5 del aula virtual.
- 2. Crear una carpeta con el nombre de la práctica.
- 3. Obtener una imagen de *Google Earth* del lago Chinchaycocha, con las coordenadas UTM de cuatro puntos de referencia.
- 4. Añadir la imagen e ingresar los puntos de control.
- 5. Georreferenciar la imagen.
- 6. Importar coordenadas UTM de puntos de muestreo alrededor de lago.
- 7. Examinar la tabla de atributos de la nueva capa.
- 8. Agregar etiqueta sencilla a la nueva capa.
- 9. Aplicar propiedades de la capa en simbología para editar los colores de relleno y borde.
- 10. Ingresar a composición de impresión con el título Mapa 5.

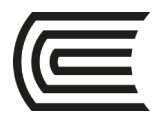

- 11. Agregar cuadrícula, norte, leyenda, escala gráfica, escala numérica y membrete.
- 12. Exportar en PDF mapa terminado.

 Con base en el desarrollo de la práctica el estudiante elaborará y enviará al aula virtual el Mapa 5: mapa de la naciente de la cuenca del Mantaro.

<span id="page-14-0"></span>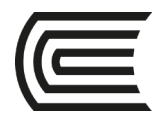

### **Segunda unidad**

### **Semana 6**

### <span id="page-14-2"></span>**Práctica 6**

### **Edición de datos geográficos**

<span id="page-14-3"></span><span id="page-14-1"></span>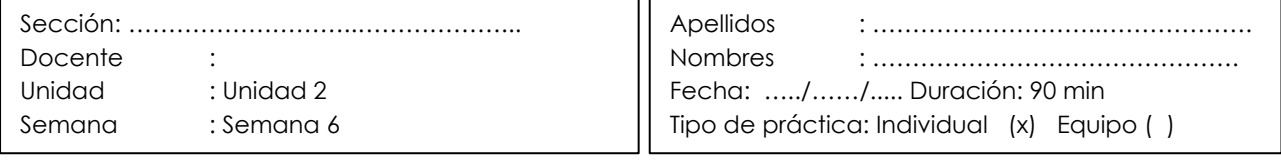

**Instrucciones**: lea y revise detenidamente las diapositivas de la práctica y elabore el mapa de acuerdo al contenido.

**I. Propósito:** el estudiante será capaz de generar *shapefiles* en formato vectorial (punto, polilínea y polígono) y editar imágenes ráster.

#### **II. Descripción de la actividad a realizar**

 Se explicará y enseñará cómo elaborar un mapa de un distrito o un Área de Conservación Privada (ACP), a partir de una imagen satelital. Una vez finalizada la práctica el estudiante presentará el Mapa 6.

- 13. Descargar los *shapefiles* de la semana 6 del aula virtual.
- 14. Crear una carpeta con el nombre de la práctica.
- 15. Instalar el complemento QuickMapServices.
- 16. Obtener una imagen de Bing satélite.
- 17. Importar las coordenadas UTM de los puntos de delimitación del distrito o ACP.
- 18. Crear un *shapefile* de punto, línea y polígono para representar los componentes de la imagen dentro del ACP.
- 19. Agregar etiqueta sencilla a la nueva capa.
- 20. Aplicar propiedades de la capa en simbología para editar los colores de relleno y borde.
- 21. Ingresar a composición de impresión con el título Mapa 6.
- 22. Agregar cuadrícula, norte, leyenda, escala gráfica, escala numérica y membrete.
- 23. Exportar en PDF mapa terminado.

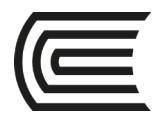

 Con base en el desarrollo de la práctica el estudiante elaborará y enviará al aula virtual el Mapa 6: mapa de un distrito o un Área de Conservación Privada (ACP).

<span id="page-16-0"></span>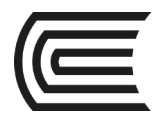

### **Segunda unidad**

### **Semana 7**

### <span id="page-16-2"></span>**Práctica 7**

### **Geoprocesamiento Vectorial**

<span id="page-16-3"></span><span id="page-16-1"></span>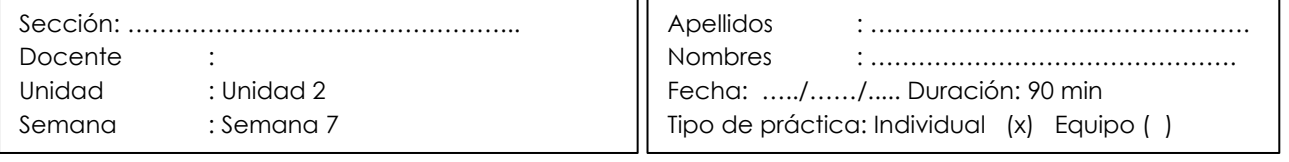

**Instrucciones**: lea y revise detenidamente las diapositivas de la práctica y elabore el mapa de acuerdo al contenido

**I. Propósito:** el estudiante será capaz de utilizar las principales herramientas de geoproceso vectorial de QGis.

#### **II. Descripción de la actividad a realizar**

 Se explicará y enseñará cómo elaborar un mapa de zonas de vida de una provincia. Una vez finalizada la práctica el estudiante presentará el Mapa 7.

- 1. Descargar los *shapefiles* de la semana 7 del aula virtual.
- 2. Crear una carpeta con el nombre de la práctica.
- 3. Crear una capa de una provincia de la región Junín.
- 4. Agregar un área de influencia de 3500 m con la herramienta *Buffer*.
- 5. Agregar la capa de cobertura vegetal.
- 6. Realizar el recorte de la capa cobertura vegetal con la herramienta vectorial, herramientas de geoproceso y cortar.
- 7. Aplicar propiedades de la capa en simbología para editar los colores de relleno y borde.
- 8. Agregar etiqueta sencilla a la nueva capa.
- 9. Ingresar a composición de impresión con el título Mapa 7.
- 10. Agregar cuadrícula, norte, leyenda, escala gráfica, escala numérica y membrete.
- 11. Exportar en PDF mapa terminado.

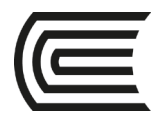

 Con base en el desarrollo de la práctica el estudiante elaborará y enviará al aula virtual el Mapa 7: mapa de las zonas de vida de una provincia.

<span id="page-18-0"></span>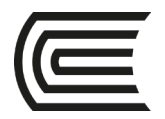

### **Segunda unidad**

### **Semana 8**

### <span id="page-18-2"></span>**Práctica 8**

### **Geoprocesamiento Ráster**

<span id="page-18-3"></span><span id="page-18-1"></span>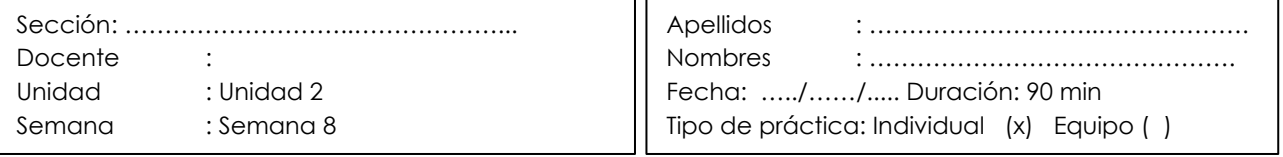

**Instrucciones**: lea y revise detenidamente las diapositivas de la práctica y elabore el mapa de acuerdo al contenido.

**V. Propósito:** el estudiante será capaz de utilizar las principales herramientas de geoproceso ráster de QGis.

#### **VI. Descripción de la actividad a realizar**

 Se explicará y enseñará cómo elaborar un mapa de una red hidrológica del departamento de Junín. Una vez finalizada la práctica el estudiante presentará el Mapa 8.

- 1. Descargar los *shapefiles* de la semana 8 del aula virtual.
- 2. Crear una carpeta con el nombre de la práctica.
- 3. Descargar las imágenes DEM del Geoservidor Minam (http://geoservidorperu.minam.gob.pe/geoservidor/download\_raster.aspx)
- 4. Agregar capa ráster ASTGTM\_S11W076\_dem.tif
- 5. Combina las imágenes con la herramienta Ráster, Miscelánea y Combinar.
- 6. Reproyectar la imagen resultante con la herramienta Ráster, Proyección y Combinar.
- 7. Cortar una capa ráster con la herramienta Ráster, Extracción y Cortar ráster por capa de máscara.
- 8. Aplicar propiedades de la capa en simbología para editar los colores de relleno y borde.
- 9. Agregar etiqueta sencilla a la nueva capa.
- 10. Ingresar a composición de impresión con el título Mapa 8.

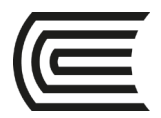

- 11. Agregar cuadrícula, norte, leyenda, escala gráfica, escala numérica y membrete.
- 12. Exportar en PDF mapa terminado.

#### **VIII.Resultados**

 Con base en el desarrollo de la práctica el estudiante elaborará y enviará al aula virtual el Mapa 8: mapa de una red hidrológica del departamento de Junín.

<span id="page-20-0"></span>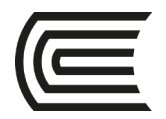

### **Tercera unidad**

### **Semana 9**

### **Práctica 9**

### **Delimitación de una cuenca hidrográfica**

<span id="page-20-3"></span><span id="page-20-2"></span><span id="page-20-1"></span>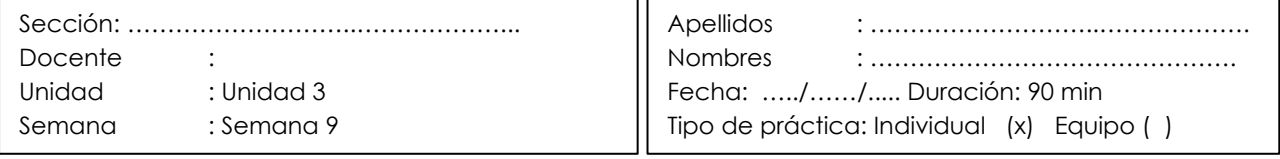

**Instrucciones**: lea y revise detenidamente las diapositivas de la práctica y elabore el mapa de acuerdo al contenido.

**I. Propósito:** el estudiante será capaz de delimitar una cuenca hidrográfica con las principales herramientas de QGis Grass y SAGAGIS.

#### **II. Descripción de la actividad a realizar**

 Se explicará y enseñará cómo elaborar un mapa de una cuenca hidrográfica. Una vez finalizada la práctica el estudiante presentará el Mapa 9.

- 1. Descargar los *shapefiles* de la semana 9 del aula virtual.
- 2. Crear una carpeta con el nombre de la práctica.
- 3. Abril el módulo QGis Grass y SAGAGIS.
- 4. Combina las imágenes con la herramienta Ráster, Miscelánea y Combinar.
- 5. Reproyectar la imagen resultante con la herramienta Ráster, Proyección y Combinar.
- 6. Abrir la caja de herramientas de procesos y seleccionar Grass, Ráster, R.fill.dir
- 7. Generar capa de elevaciones y seleccionar Grass, Ráster, R. watershed
- 8. Aplicar propiedades de la capa en simbología para editar los colores de relleno y borde.
- 9. Generar capa de acumulación y dirección y seleccionar una cuenca hidrográfica.
- 10. Convertir la cuenca a formato vectorial y agregar la red hidrológica.
- 11. Agregar etiqueta sencilla a la nueva capa.

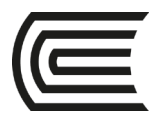

- 12. Ingresar a composición de impresión con el título Mapa 9.
- 13. Agregar cuadrícula, norte, leyenda, escala gráfica, escala numérica y membrete.
- 14. Exportar en PDF del mapa terminado.

 Con base en el desarrollo de la práctica el estudiante elaborará y enviará al aula virtual el Mapa 9: mapa de delimitación de una cuenca hidrográfica.

<span id="page-22-0"></span>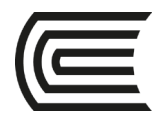

### **Tercera unidad**

### **Semana 10**

### <span id="page-22-2"></span>**Práctica 10**

### **Análisis Hot Spot o puntos de calor**

<span id="page-22-3"></span><span id="page-22-1"></span>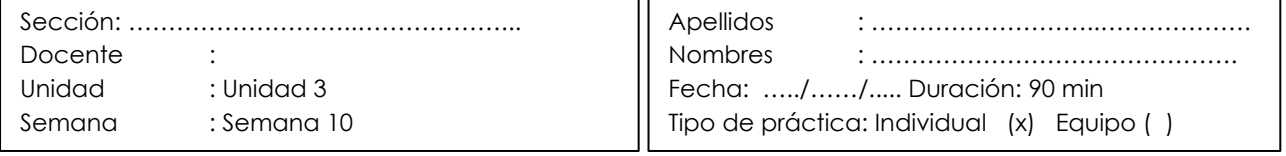

**Instrucciones**: lea y revise detenidamente las diapositivas de la práctica y elabore el mapa de acuerdo al contenido.

**I. Propósito:** el estudiante será capaz de elaborar un mapa de puntos de calor o *Hot Spot* en la identificación de conjuntos de datos o elementos de un lugar.

#### **II. Descripción de la actividad a realizar**

 Se explicará y enseñará cómo elaborar un mapa de puntos de calor a partir de la densidad poblacional de una provincia o distrito. Una vez finalizada la práctica el estudiante presentará el Mapa 10.

- 1. Descargar los *shapefiles* de la semana 10 del aula virtual.
- 2. Crear una carpeta con el nombre de la práctica.
- 3. Agregar la capa de centros poblados vulnerables.
- 4. Realizar el recorte de la capa de centros poblados vulnerables con la herramienta vectorial, herramientas de geoproceso y cortar.
- 5. Abrir la caja de herramientas de procesos, seleccionar Interpolación y Mapas de calor.
- 6. Aplicar propiedades de la capa en simbología para editar los colores de relleno en Pseudocolor Monobanda.
- 7. Agregar etiqueta sencilla a la nueva capa.
- 8. Ingresar a composición de impresión con el título Mapa 10.
- 9. Agregar cuadrícula, norte, leyenda, escala gráfica, escala numérica y membrete.
- 10. Exportar en PDF el mapa terminado.

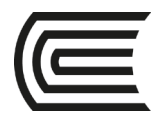

.

 Con base en el desarrollo de la práctica el estudiante elaborará y enviará al aula virtual el Mapa 10: mapa de calor de la provincia de Jauja.

<span id="page-24-0"></span>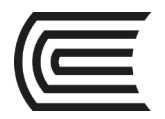

### **Tercera unidad**

### **Semana 11**

### **Práctica 11**

### **Mapa de pendientes**

<span id="page-24-3"></span><span id="page-24-2"></span><span id="page-24-1"></span>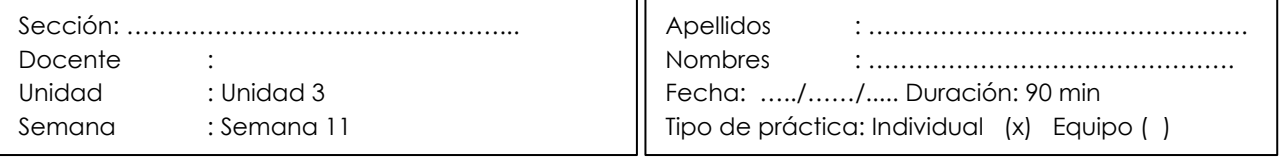

**Instrucciones**: lea y revise detenidamente las diapositivas de la práctica y elabore el mapa de acuerdo al contenido.

**I. Propósito:** el estudiante será capaz de elaborar un mapa de pendientes con las principales herramientas de QGis Grass.

#### **II. Descripción de la actividad a realizar**

 Se explicará y enseñará cómo elaborar un mapa de pendientes. Una vez finalizada la práctica el estudiante presentará el Mapa 11.

- 1. Descargar los *shapefiles* de la semana 11 del aula virtual.
- 2. Crear una carpeta con el nombre de la práctica.
- 3. Combinar las imágenes con la herramienta Ráster, Miscelánea y Combinar.
- 4. Reproyectar la imagen resultante con la herramienta Ráster, Proyección y Combinar.
- 5. Cortar una capa ráster con la herramienta Ráster, Extracción y Cortar ráster por capa de máscara.
- 6. Agregar una provincia con la herramienta cortar.
- 7. Realizar la reclasificación ráster de la capa pendiente.
- 8. Aplicar propiedades de la capa en simbología para editar los colores de relleno.
- 9. Agregar etiqueta sencilla a la nueva capa.
- 10. Ingresar a composición de impresión con el título Mapa 11.
- 11. Agregar cuadrícula, norte, leyenda, escala gráfica, escala numérica y membrete.
- 12. Exportar en PDF el mapa terminado.

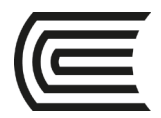

 Con base en el desarrollo de la práctica el estudiante elaborará y enviará al aula virtual el Mapa 11: mapa de pendientes del distrito Ricrán – Jauja.

<span id="page-26-0"></span>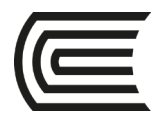

### **Tercera unidad**

### **Semana 12**

### **Práctica 12**

### **Mapa de isoyetas**

<span id="page-26-3"></span><span id="page-26-2"></span><span id="page-26-1"></span>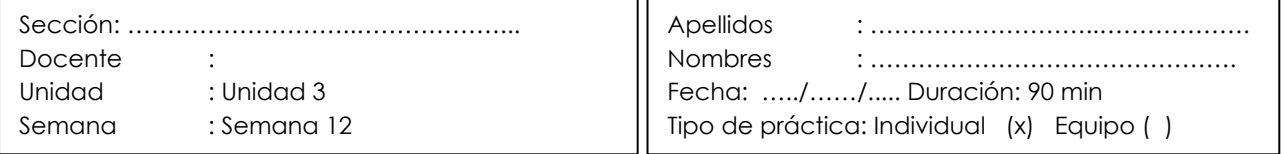

**Instrucciones**: lea y revise detenidamente las diapositivas de la práctica y elabore el mapa de acuerdo al contenido.

**I. Propósito:** el estudiante será capaz de elaborar un mapa de isoyetas a partir de datos climáticos (precipitación y temperatura).

#### **II. Descripción de la actividad a realizar**

 Se explicará y enseñará cómo elaborar un mapa de isoyetas. Una vez finalizada la práctica el estudiante presentará el Mapa 12.

- 1. Descargar los *shapefiles* de la semana 12 del aula virtual.
- 2. Crear una carpeta con el nombre de la práctica.
- 3. Importar datos de precipitación y temperatura (formato CSV).
- 4. Crear *shapefiles* a partir de los datos climáticos.
- 5. Cortar una capa ráster con la herramienta Ráster, Extracción y Cortar ráster por capa de máscara.
- 6. Realizar la interpolación con la herramienta SAGA, ráster (*creation tools*), *multilevel l-spline interpolation*
- 7. Generar isoyetas y convertir a líneas.
- 8. Calcular precipitación y temperatura media.
- 9. Aplicar propiedades de la capa en simbología para editar los colores de relleno.
- 10. Agregar etiqueta sencilla a la nueva capa.
- 11. Ingresar a composición de impresión con el título Mapa 12.
- 12. Agregar cuadrícula, norte, leyenda, escala gráfica, escala numérica y membrete.

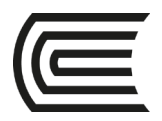

13. Exportar en PDF el mapa terminado.

#### **IV. Resultados**

 Con base en el desarrollo de la práctica el estudiante elaborará y enviará al aula virtual el Mapa 12: mapa de isoyetas de la provincia de Chupaca.

<span id="page-28-0"></span>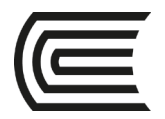

### **Cuarta unidad**

### **Semana 13**

### **Práctica 13**

### **Análisis de vegetación (NDVI)**

<span id="page-28-3"></span><span id="page-28-2"></span><span id="page-28-1"></span>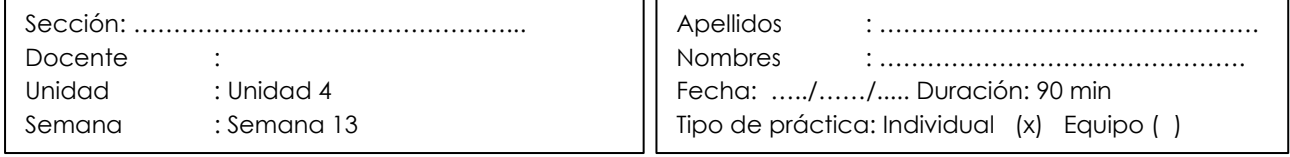

**Instrucciones**: lea y revise detenidamente las diapositivas de la práctica y elabore el mapa de acuerdo al contenido.

**V. Propósito:** el estudiante será capaz de realizar un Análisis de Índice de Vegetación (NDVI) de un distrito, provincia o departamento con las herramientas de QGISGrass.

#### **VI. Descripción de la actividad a realizar**

 Se explicará y enseñará cómo elaborar un mapa de Análisis de Índice de Vegetación. Una vez finalizada la práctica el estudiante presentará el Mapa 13.

#### **VII. Procedimientos**

- 1. Descargar los *shapefiles* de la semana 13 del aula virtual.
- 2. Crear una carpeta con el nombre de la práctica.
- 3. Descargar las imágenes de SENTINEL 2

(https://scihub.copernicus.eu/dhus/#/home)

- 4. Crear *shapefiles* a partir de los datos climáticos.
- 5. Cortar una capa ráster con la herramienta Ráster, Extracción y Cortar ráster por capa de máscara.
- 6. Realizar la interpolación con la herramienta SAGA, ráster (*creation tools*), *multilevel l-spline interpolation*
- 7. Generar isoyetas y convertir a líneas.
- 8. Calcular precipitación y temperatura media.
- 9. Aplicar propiedades de la capa en simbología para editar los colores de relleno.
- 10. Agregar etiqueta sencilla a la nueva capa.
- 11. Ingresar a composición de impresión con el título Mapa 13.

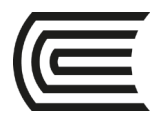

- 12. Agregar cuadrícula, norte, leyenda, escala gráfica, escala numérica y membrete.
- 13. Exportar en PDF el mapa terminado.

#### **VIII.Resultados**

 Con base en el desarrollo de la práctica el estudiante elaborará y enviará al aula virtual el Mapa 13: mapa de Análisis de Vegetación – NDVI de un distrito.

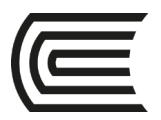

### **Referencias**

- Botella, A., Muñoz, A., Olivera, R., Olmedillas, J., y Rodriguez, J. (Coord.). (2011). *Introducción a los sistemas de información geográfica y geotelemática.* Editorial UOC <https://hubinformacion.continental.edu.pe/recursos/libros-digitales-de-proquest/>
- Fisher, R., Hobgen, S., Mandaya, I., Riwu, N. y Zulkarnain. (2017). *Satellite image analysis and terrain modelling*. Charles Darwin University, Universitas Nusa Cendana dan Universitas Halu Oleo.
- Pérez, A. (2011). *Introducción a los sistemas de información geográfica y geotelemática*. Editorial UOC.
- Rueda, F., Peñaranda, L., Velásquez, W. y Díaz, S. (2015). *Aplicación de una metodología de análisis de datos obtenidos por percepción remota orientados a la estimación de la productividad de caña para panela al cuantificar el NDVI (índice de vegetación de diferencia normalizada)*. Corpoica, vol.16, núm. 1.

#### **Recursos digitales:**

ArcMap 10.5 (software licenciado de la plataforma ARCGIS)

QGis 3.12 (software de código libre en Sistemas de Información Geográfica)

Pucha, F., Fries, A., Cánovas, F., Oñate, F., González, V., Pucha, D. (2017). Fundamentos de SIG: Aplicaciones con ArcGIS. [Consulta: 7 de setiembre de 2020] [https://www.researchgate.net/publication/318447525\\_Fundamentos\\_de\\_SIG#fullTextFil](https://www.researchgate.net/publication/318447525_Fundamentos_de_SIG#fullTextFileContent) [eContent](https://www.researchgate.net/publication/318447525_Fundamentos_de_SIG#fullTextFileContent)